# **Savoir Maigrir** sur Internet

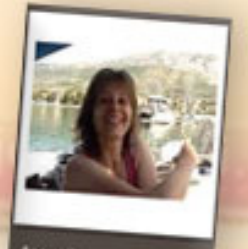

#### Accueir

Mon programme Session du jour Toubes les sessions Toutes les vidéos Repas et liste de cours Bonus **Bilan hebdomadaire** Recettes minceur Produit coup de coeur **Guide des aliments** FAQ Glossaire

Ma communaut Mon espace minceur

Mon profit Mon carnet mince Courbe de poids **Mon forum** Tchat

# **June**y

profil

programme

W

Note conseil : pesez-vous une fois par semaine i metez ce graphique à jour ! **Cribsz votre poids maintenant** 

Votre expert en nutr

## avec Jean-Michel Cohen

## Guide d'utilisation

隘

vidéos

ŵ

repas

K.

## **SOMMAIRE**

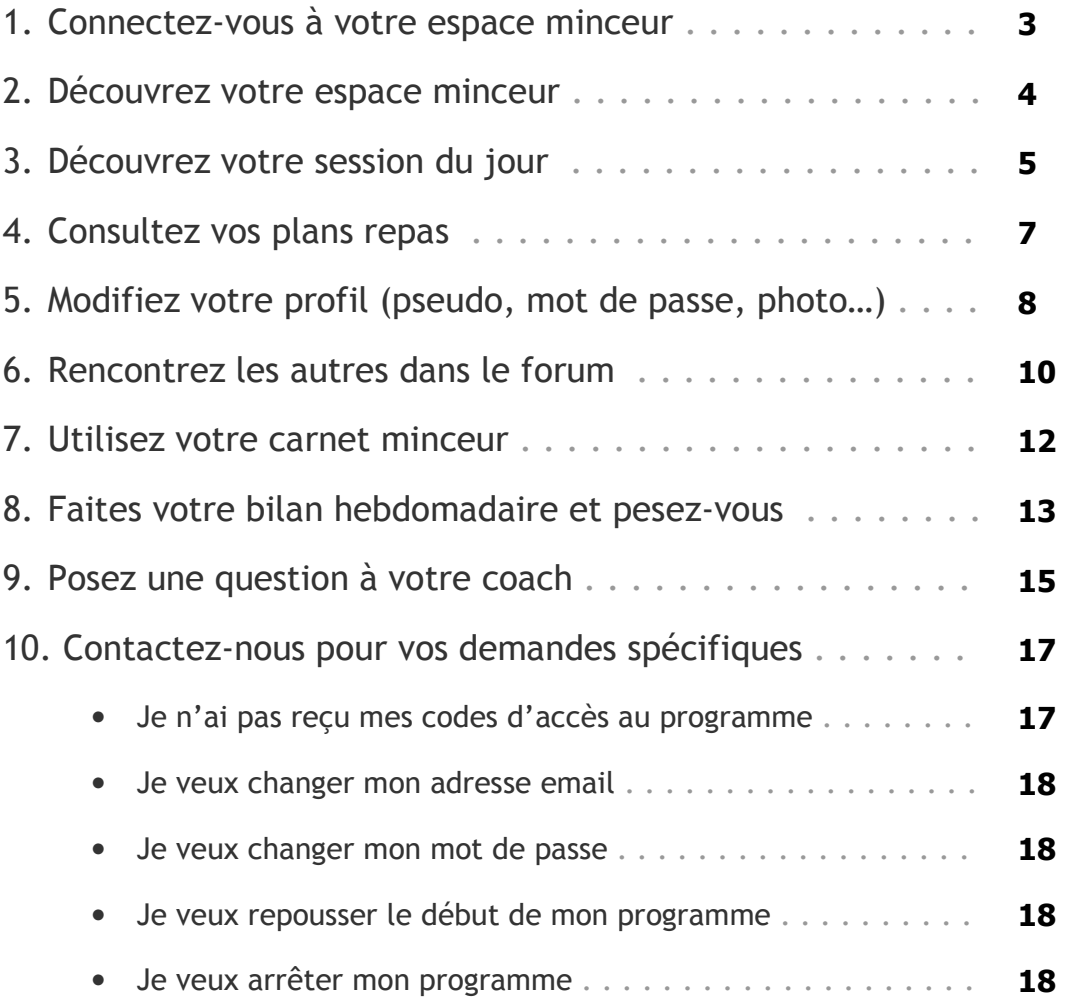

## Bonjour et bienvenue dans votre programme minceur,

Tout d'abord, je tiens à vous féliciter pour avoir fait ce premier pas vers votre objectif minceur ! Je vous garantis qu'en suivant mes recommandations, vous verrez des résultats dès la première semaine et vous conserverez votre perte de poids pour la vie. Vous aurez compris les principaux secrets d'une alimentation saine, équilibrée.

D'expérience, je sais qu'un régime trop strict est souvent une cause d'échec. Ce programme est donc placé sous le signe du plaisir et de la liberté : c'est vous qui allez choisir à quel rythme vous voulez perdre vos kilos en trop. Essayez de respecter mes suggestions de repas, et si vous ne pouvez pas les suivre à la lettre, contentez-vous de ne pas trop vous en éloigner.

Aujourd'hui, je vous invite à prendre connaissance de votre nouvel outil minceur : votre méthode Savoir Maigrir sur internet. Et pour vous faciliter la vie, je vous offre ce guide

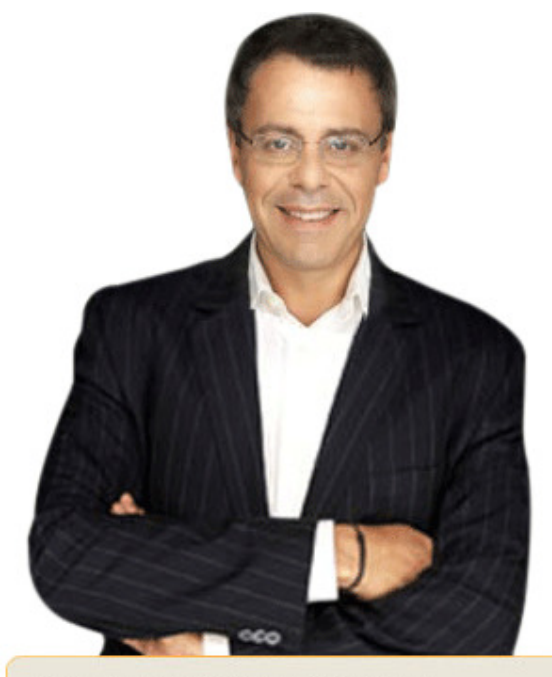

"Savoir manger et savoir maigrir, je vais tout vous dire..." Jean-Michel Cohen, Expert en nutrition

d'utilisation qui vous permettra de naviguer en toute liberté. En effet, vous y trouverez toutes les réponses aux questions que vous pouvez vous poser quant à l'utilisation de votre site.

Je vous souhaite donc une bonne lecture et vous invite à venir découvrir votre espace minceur.

Cordialement,

Jean-Michel Cohen

expert en nutrition

## 1. Connectez-vous à votre espace minceur :

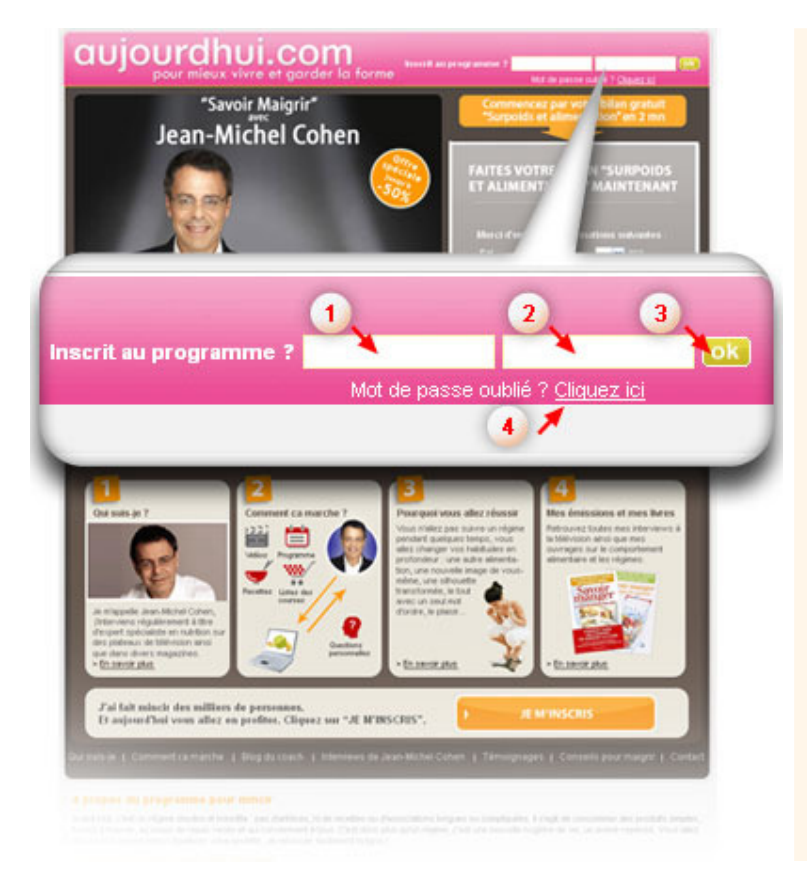

#### Accédez au site : http://savoir-maigrir.aujourdhui.com

#### Pour accéder à votre espace minceur :

- 1. entrez votre identifiant (1)
- 2. entrez votre mot de passe (2)
- 3. validez en cliquant sur : OK (3)

Si vous avez oublié votre mot de passe, veuillez cliquer sur le lien Cliquez ici (4)

## **Astuce :**

Vos accès sont rappelés au bas de chaque email de coaching que vous recevez. Toutefois, vous pouvez toujours récupérer en 30 secondes votre mot de passe pour accéder à votre espace minceur en cliquant sur (4).

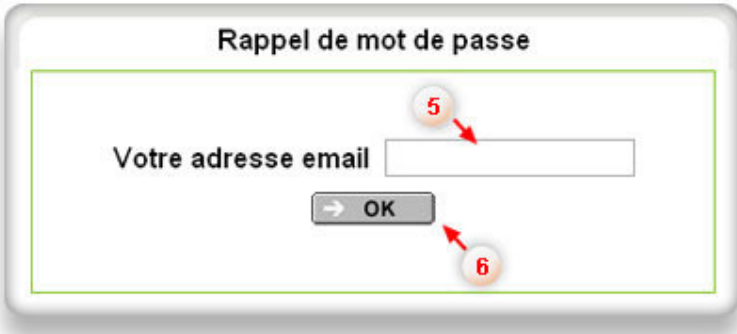

- 1. cliquez sur le lien Mot de passe oublié
- 2. entrez votre adresse email (5)
- 3. validez en cliquant sur : OK (6)
- 4. vous recevrez un rappel de votre mot de passe dans votre boîte email habituelle.

## 2. Découvrez votre espace minceur :

Depuis votre page d'accueil loggé : http://savoir-maigrir.aujourdhui.com/compte/accueil.asp

#### Sur la page d'accueil de votre espace minceur vous y trouverez :

- votre avatar (la photo de votre profil) $(1)$
- votre menu de gauche (regroupe tous les liens principaux du site) (2)
- votre session du jour (regroupe la session et la vidéo du jour, ainsi que la liste des courses et le plan repas de la semaine) (3)
- votre carnet (votre blog personnel) (4)
- vos questions personnelles (pour poser des questions à votre coach et lire ses réponses) (5)
- votre zapette (regroupe les 8 liens les plus importants du site) (6)
- votre courbe de poids (donne l'évolution de votre poids) (7)

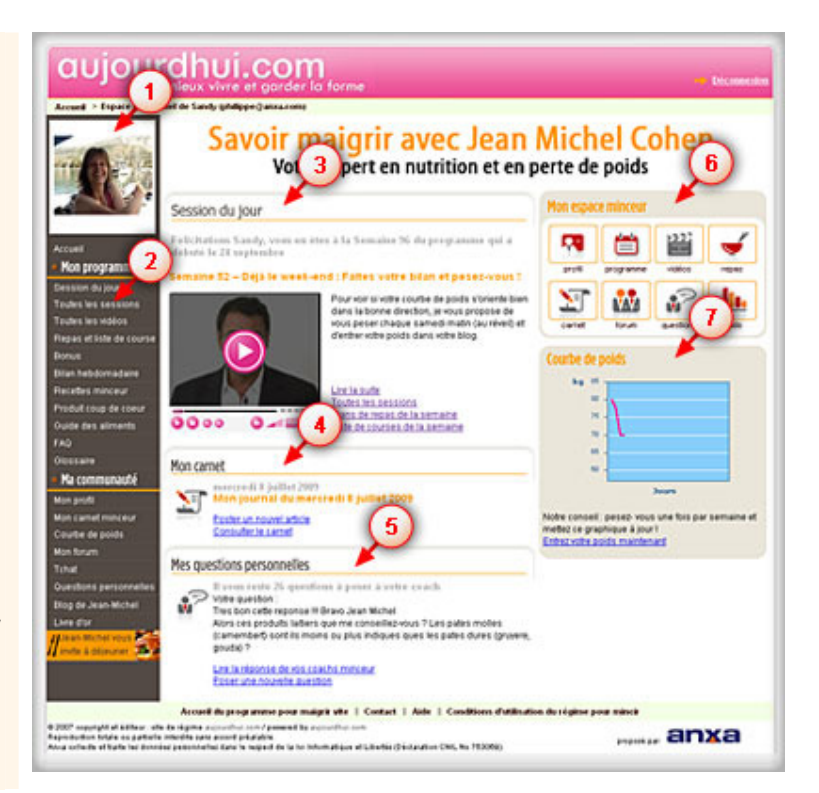

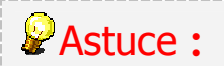

Vous pouvez revenir à tout moment sur votre page d'accueil en cliquant sur le lien accueil en haut de votre menu de gauche.

## 3. Découvrez votre session du jour

Une fois sur votre espace minceur, vous pouvez accéder à votre session de coaching en cliquant sur :

- $\bullet$  le lien Session du jour  $(1)$  dans le menu de gauche
- l'icône Programme (1b) dans la zapette

#### Et pour accéder aux sessions des jours précédents, cliquez sur :

le lien Toutes les sessions (2) dans le menu de gauche

#### 1. Session du jour

#### Depuis votre session, vous pouvez :

- faire le bilan de votre journée en cliquant sur le lien (3) (pour noter vos comportements alimentaires quotidiens, vos activités liées à votre objectif minceur, vos progrès et vos résultats quotidiens).
- poser une question à votre coach en cliquant sur le lien (4) (pour obtenir des réponses rapides, personnalisées et professionnelles de la part du coach et de son équipe).
- lire la session du jour (5)
- visionner la vidéo du jour en cliquant sur (6)

Note : La vidéo prendra quelques secondes pour se charger et vous pourrez la visionner d'une traite si votre connexion est performante.

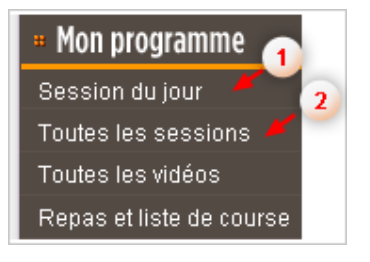

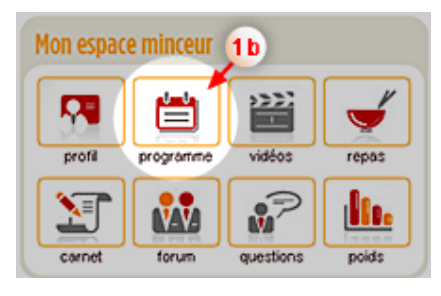

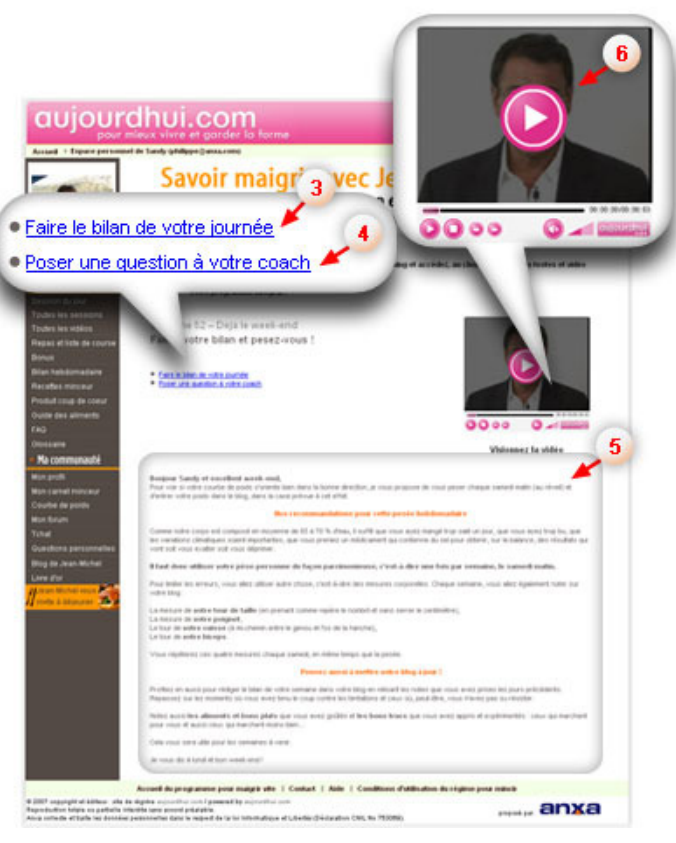

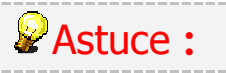

Si une vidéo vous pose problème lors de sa lecture, veuillez la mettre sur pause enfin qu'elle se charge entièrement. De ce fait, vous pourrez visionnez la vidéo en une seule fois.

#### 2. Toutes les sessions

Pour revoir une session de coaching, cliquez sur le lien Lire la suite (7)

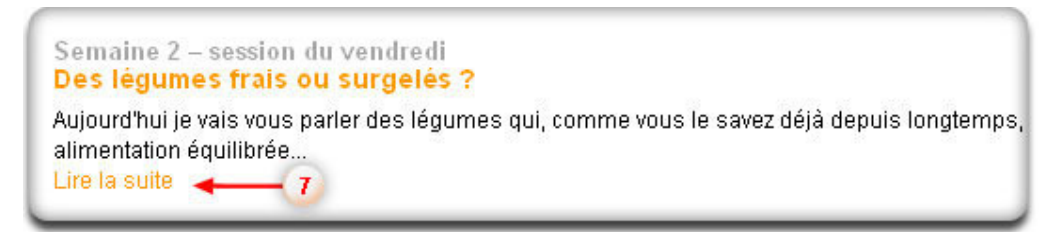

Vous pouvez accéder à toutes les sessions de coaching déjà publiées grâce aux liens Précédente et Suivante au bas de la page.

Archives des sessions 11-20 de 210 | Première | < Précédent | Suivante > | Dernier

-----------------------

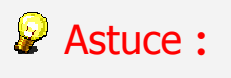

Le lien Dernière correspond à votre archive la plus ancienne, c'est-à-dire la première session que vous avez reçue.

## 4. Consultez vos plans repas

 $\mathbf{1}$ 

Qu'allez-vous manger cette semaine ?

Depuis votre page d'accueil : http://savoir-maigrir.aujourdhui.com/compte/accueil.asp

#### Accueil

#### • Mon programme

Session du jour

- Toutes les sessions Toutes les vidéos
- Repas et liste de course
- **Bonus**

Pour accéder à vos plans repas, cliquez sur :

- le lien Repas et liste de course (1) dans le menu de gauche
- l'icône **Repas (2)** dans votre zapette

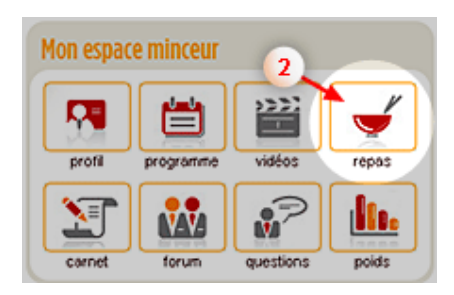

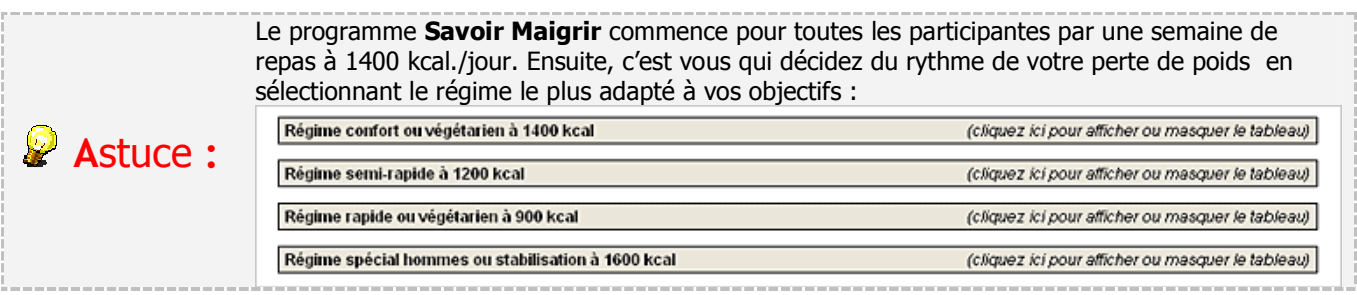

Cliquez sur le plan de repas correspondant à votre semaine de programme. Par exemple, ici vous avez le choix entre : - un régime confort 1 400 Kcal (3)

- un régime confort végétarien 1 400 Kcal (4)

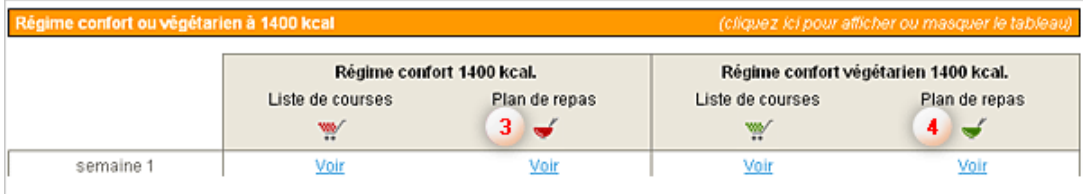

Astuce : Depuis la même page, vous pouvez accéder à votre liste de courses pour la semaine qui vous intéresse et même l'imprimer pour l'emporter facilement avec vous.

Veuillez sélectionner votre liste de courses en fonction des propositions. Par exemple, ici vous avez le choix entre les listes de courses de la semaine 1 pour :

- le régime confort 1 400 Kcal (5)
- le régime confort végétarien 1 400 Kcal (6)

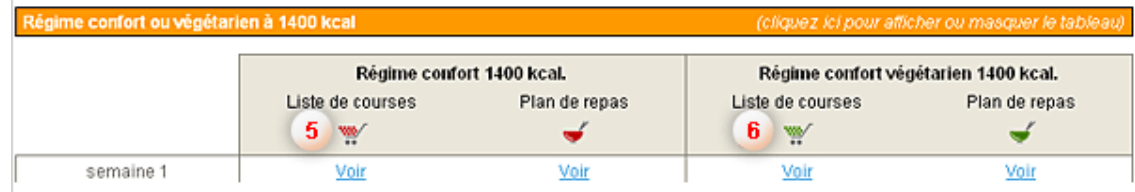

## 5. Modifiez votre profil (pseudo, mot de passe, photo…)

Une page pour changer votre pseudo, vos photos ou encore vos informations personnelles… Cela permet aux autres participantes de mieux vous connaître et donc de créer des liens avec eux pour échanger et se motiver mutuellement.

Depuis votre page d'accueil : http://savoir-maigrir.aujourdhui.com/compte/accueil.asp

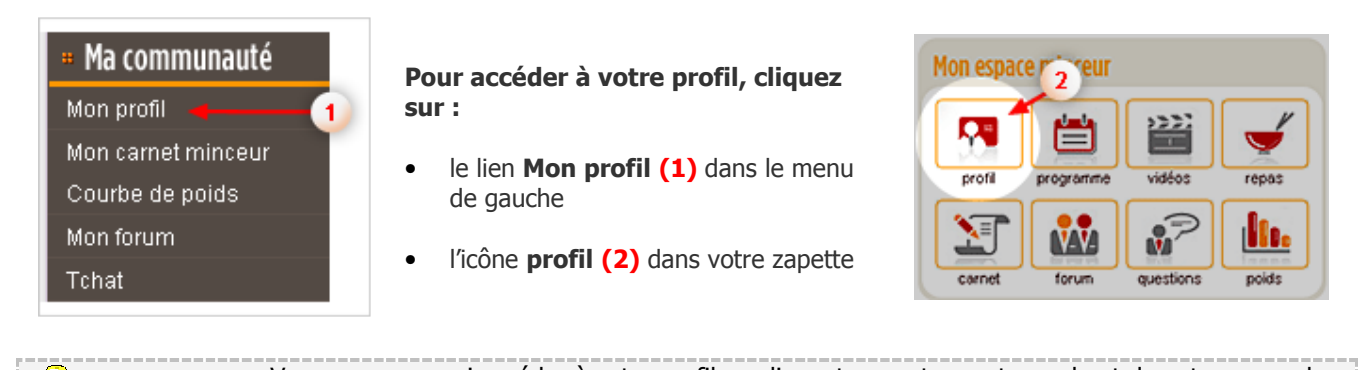

**Astuce :** Vous pouvez aussi accéder à votre profil en cliquant sur votre avatar en haut de votre menu de gauche.

Depuis votre profil, vous avez la possibilité de modifier vos informations personnelles dans les champs de saisie.

Vous pouvez également modifier votre mot de passe en cliquant sur le lien : Changez votre mot de passe (7)

Vous pouvez même charger votre photo personnelle pour vous présenter aux autres participantes. La photo que vous souhaitez utiliser doit se trouver dans un dossier de votre ordinateur.

Pour cela cliquez sur le lien : Personnaliser votre photo (3)

Grace au bouton **Parcourir**, localisez sur votre ordinateur le dossier où se trouve la photo et choisissez le fichier de la photo (celui-ci doit être obligatoirement en format JPG ou JPEG (c'est le cas de la plupart des photos en format numérique) (6)

Astuce : Dans votre profil, après avoir chargé votre photo personnelle, cochez Photo téléchargée pour la faire apparaître (4)

Validez votre nouveau profil en cliquant sur le bouton : JE VALIDE (5)

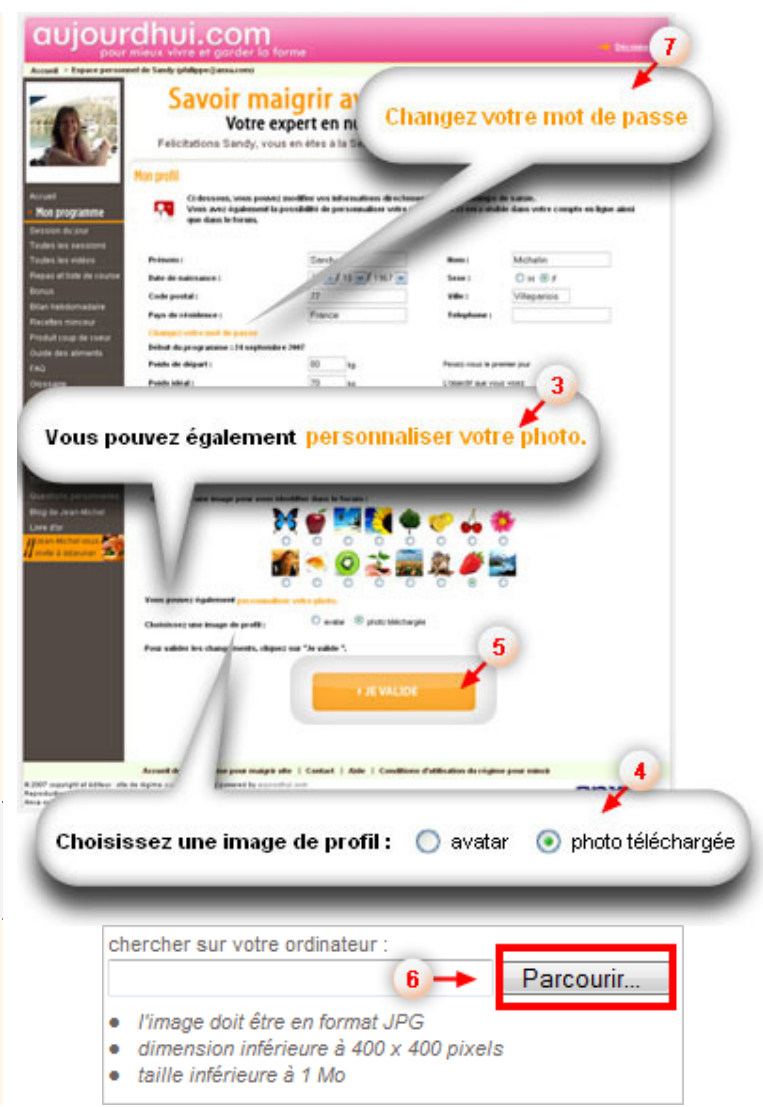

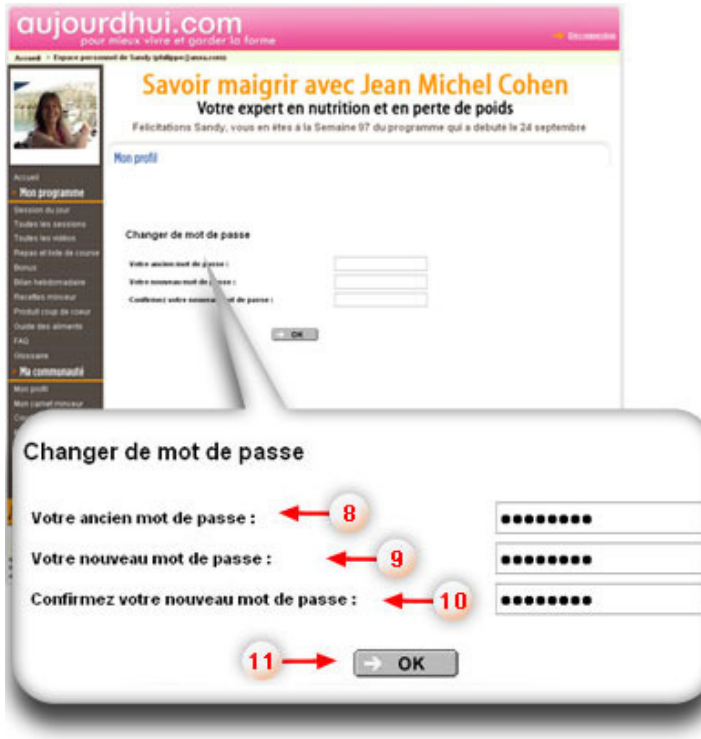

#### Pour changer votre mot de passe :

- Entrez votre ancien mot de passe (8)
- Entrez votre nouveau mot de passe (9)
- Confirmez votre nouveau mot de passe (10)
- Cliquez sur le bouton OK pour valider ce changement (11)

## 6. Rencontrez les autres dans le forum

Pour faire la connaissance des autres participantes au programme, cherchez de la motivation et discutez de vos efforts pendant le programme minceur, profitez au maximum du forum !

Depuis votre page d'accueil : http://savoir-maigrir.aujourdhui.com/compte/accueil.asp

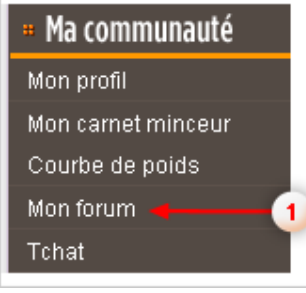

#### Pour accéder au forum, cliquez sur :

- $\bullet$  le lien Mon forum  $(1)$  dans le menu de gauche
- l'icône Forum (2) dans la zappette

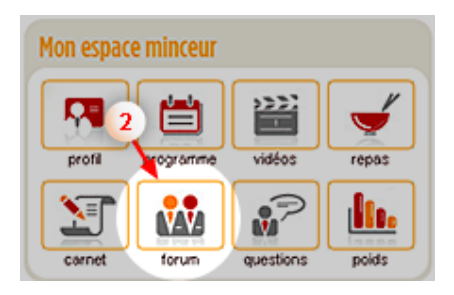

Pour participer au forum, sélectionnez la catégorie qui vous intéresse en cliquant dessus : vous verrez apparaître toutes les conversations récentes correspondant à ce thème. Le forum est surveillé et animé par l'équipe des diététiciennes du programme.

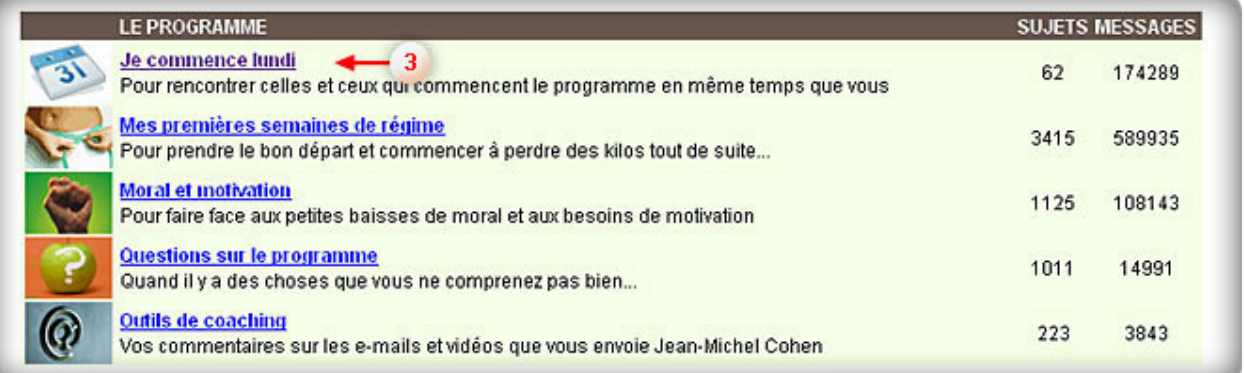

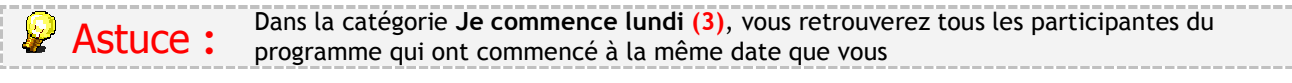

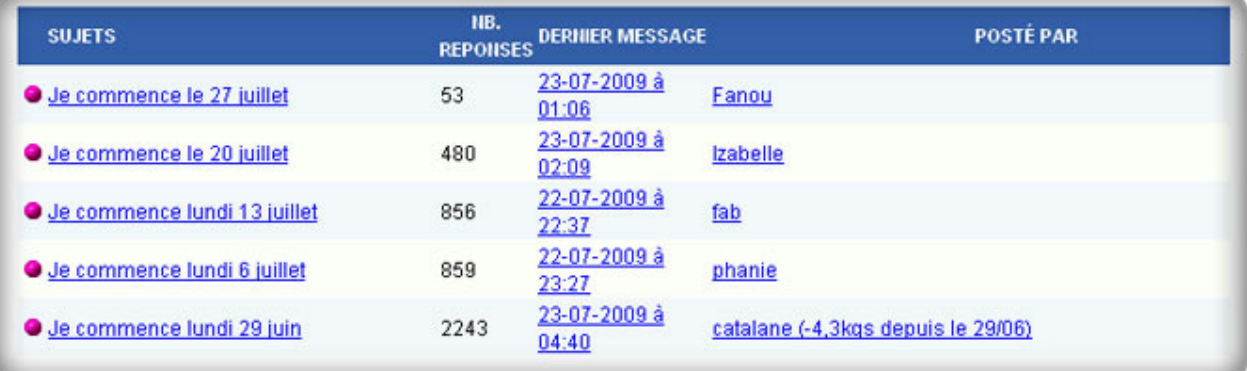

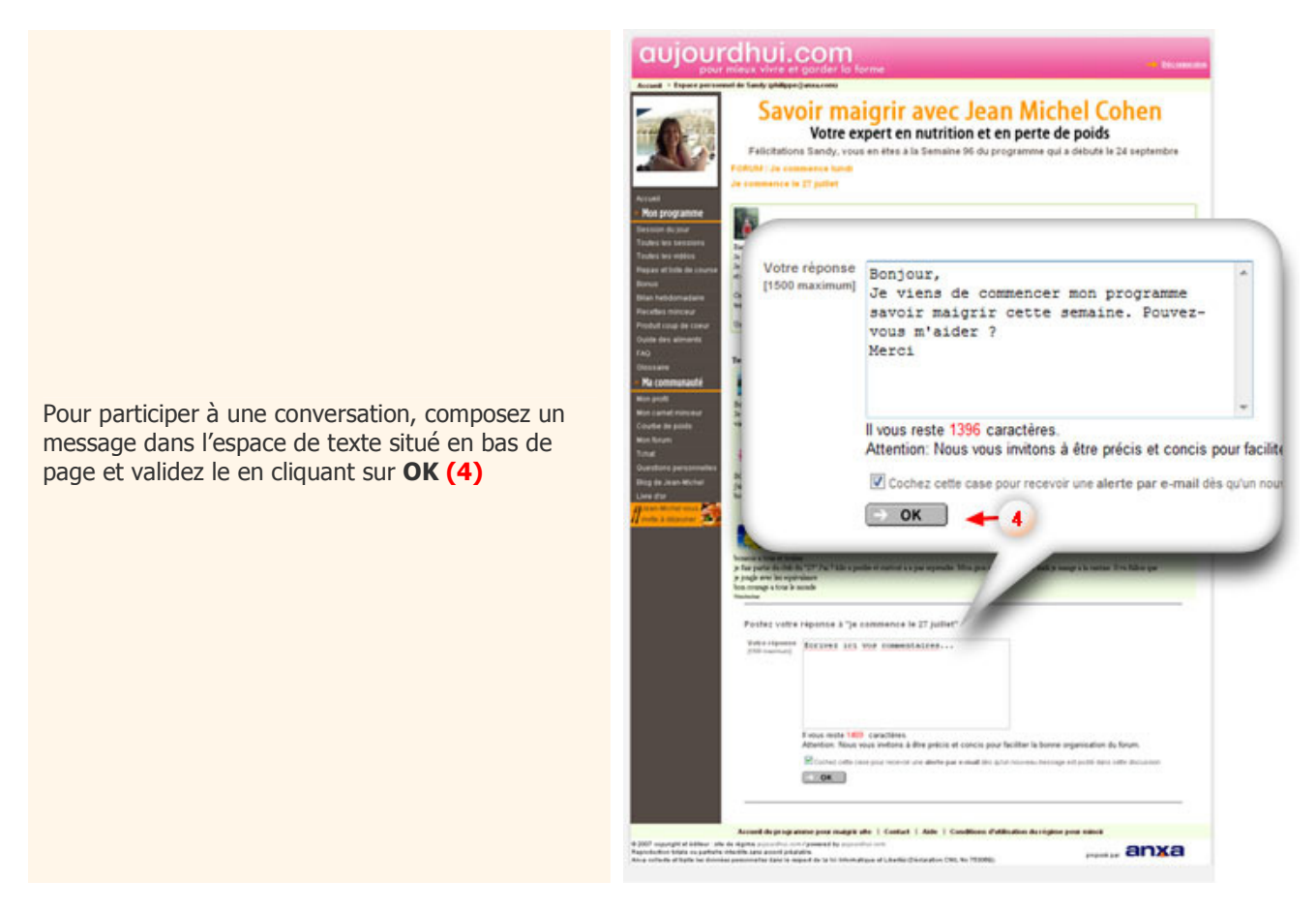

## 7. Utilisez votre carnet minceur

Chaque jour, vous êtes invitée à remplir votre blog, votre carnet alimentaire, pour y noter vos activités, vos progrès et vos résultats quotidiens.

Faites ce travail avec assiduité car **votre blog est un outil précieux**. Les participantes qui notent leurs prises alimentaires chaque jour et leurs progrès plusieurs fois par semaine ont un taux de réussite trois fois plus élevé que ceux qui n'écrivent rien.

Depuis votre page d'accueil : http://savoir-maigrir.aujourdhui.com/compte/accueil.asp

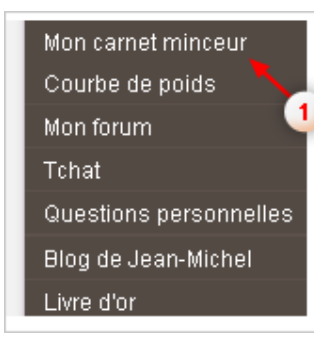

Pour accéder à votre carnet minceur, cliquez sur :

- le lien Mon carnet minceur (1) dans le menu de gauche
- l'icône **Carnet** dans la zapette (2)

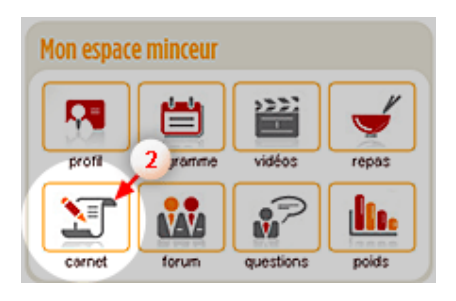

Pour poster sur votre carnet minceur, entrez les informations suivantes :

- Le titre de votre article (3)
- le contenu de votre article (4)
- votre poids actuel (5)
- le détail de vos repas (6)
- n'oubliez pas de valider en cliquant sur : JE VALIDE (7)

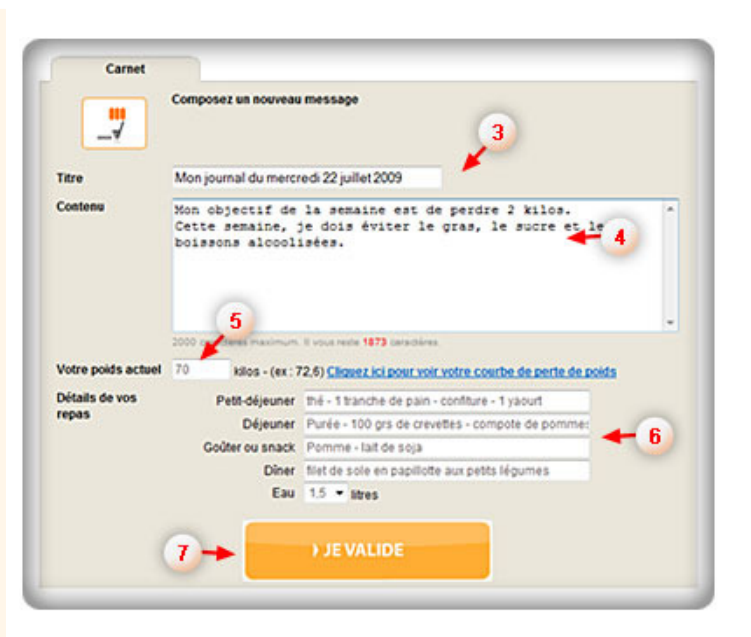

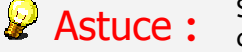

Si l'un de vos billets ne vous satisfait pas, vous avez toujours la possibilité de le modifier voire de le supprimer.

**Modifier | Supprimer** 

## 8. Faites votre bilan hebdomadaire et pesez-vous

### 1. Votre bilan

Tous les samedis, votre coach vous invite à répondre à un questionnaire à propos des sessions de la semaine. Ce bilan hebdomadaire vous permet de vérifier si vous avez bien assimilé les points essentiels vus pendant la semaine.

Depuis votre page d'accueil : http://savoir-maigrir.aujourdhui.com/compte/accueil.asp

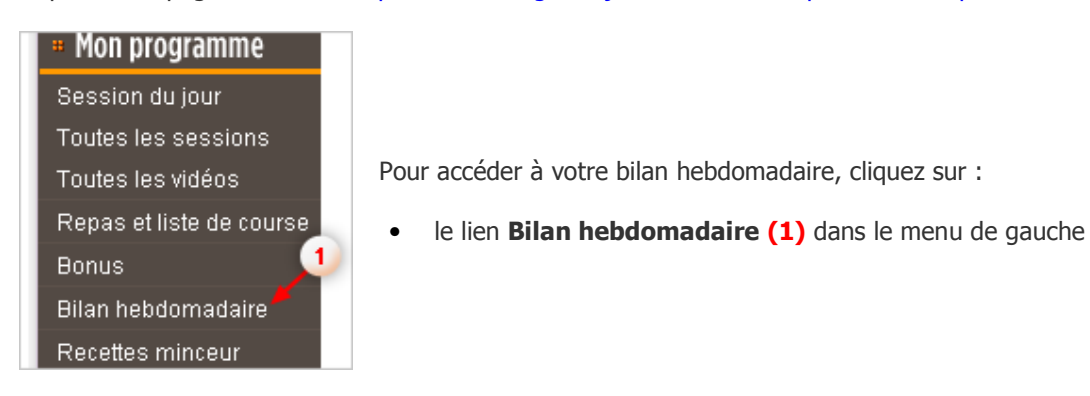

Pour accéder à votre bilan hebdomadaire, cliquez sur Répondre au questionnaire (2)

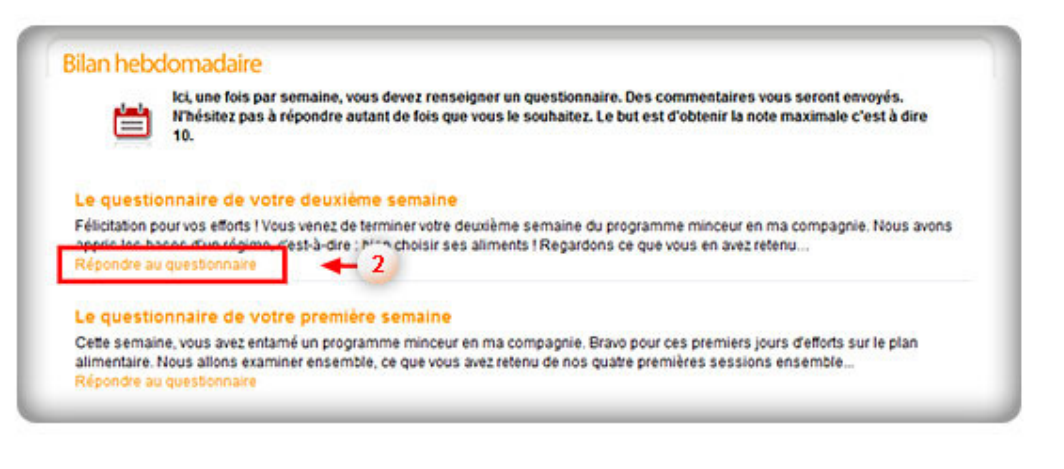

**2** Astuce :

Si votre score est trop faible, reprenez les sessions de votre semaine et repassez le test quelques jours plus tard.

## 2. Votre courbe de poids

Depuis votre page d'accueil : http://savoir-maigrir.aujourdhui.com/compte/accueil.asp

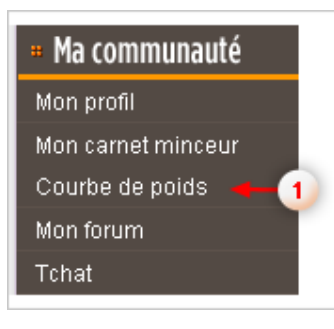

Chaque samedi, entrez votre poids dans votre courbe de poids. Pour cela cliquez sur :

- $\bullet$  le lien Courbe de poids  $(1)$  dans le menu de gauche
- l'icône Poids (2) dans la zapette

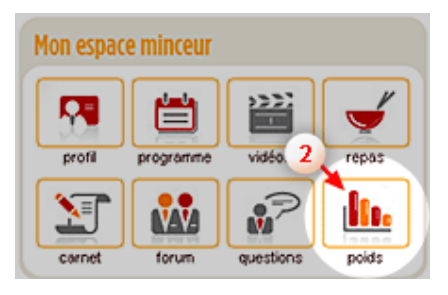

Veuillez entrer votre poids dans le champ de saisie. En appuyant sur le bouton valider (3), vous mettrez automatiquement votre courbe de poids à jour et pourrez ainsi suivre vos progrès.

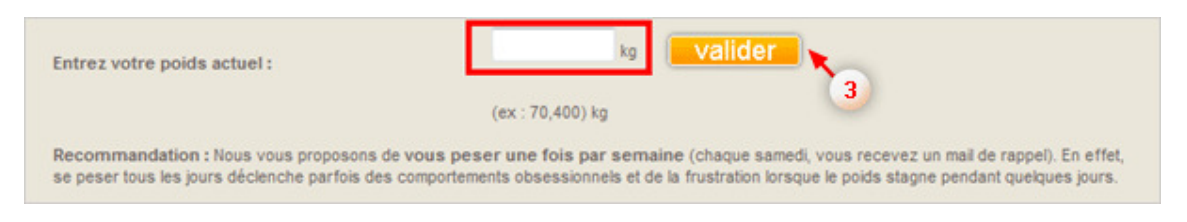

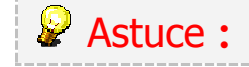

Entrez votre poids tous les samedis afin d'observer son évolution grâce à votre courbe de poids.

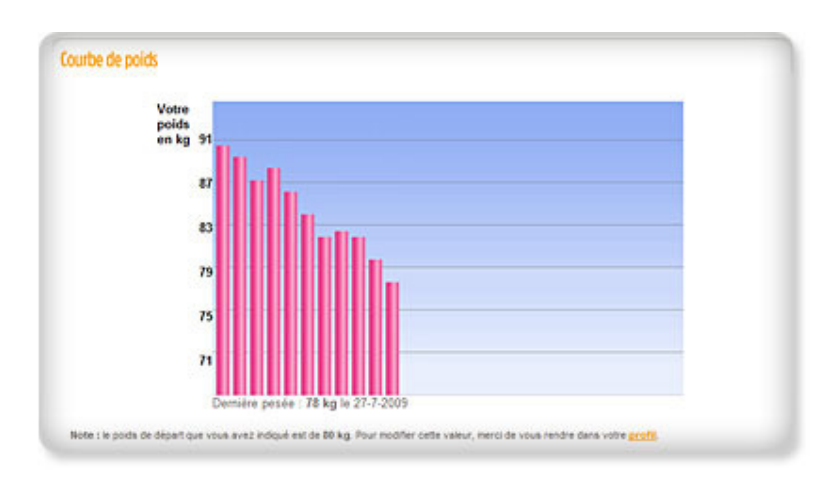

## 9. Posez une question à votre coach

Depuis votre page d'accueil : http://savoir-maigrir.aujourdhui.com/compte/accueil.asp

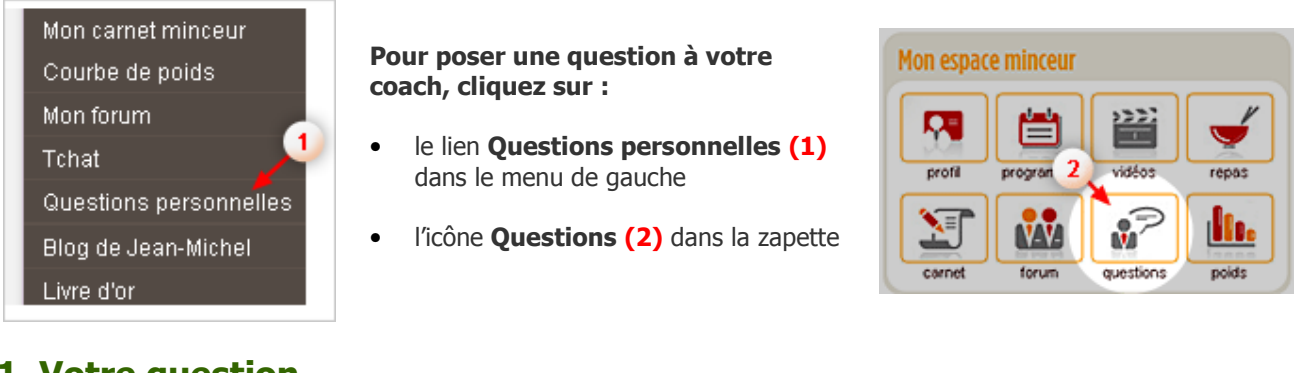

## 1. Votre question

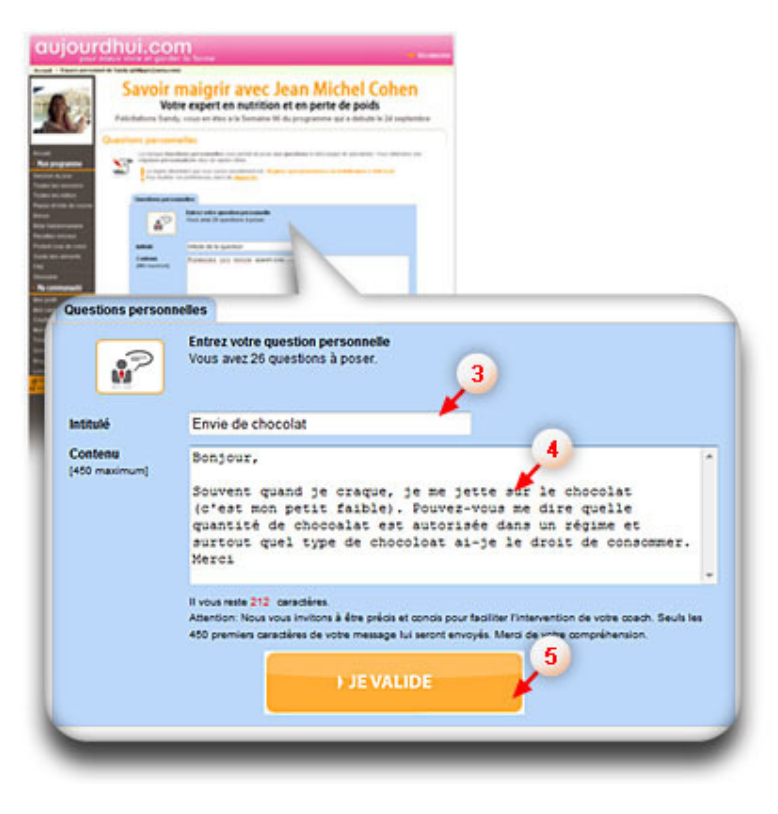

#### Pour poser une question, veuillez composer votre message dans l'espace prévu à cet effet. Veuillez entrer :

- l'intitulé de votre question (3)
- le contenu de votre question (4)
- validez en cliquant sur : JE VALIDE (5)

Vous recevrez une réponse de votre coach sous 24 heures.

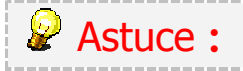

Assurez-vous d'être concis et précis pour assurer une réponse rapide de votre équipe de spécialistes (le nombre de caractères étant limité à 450). \_\_\_\_\_\_\_\_\_\_\_\_\_\_\_\_\_\_\_\_\_\_\_\_\_\_\_\_\_

## 2. Votre réponse

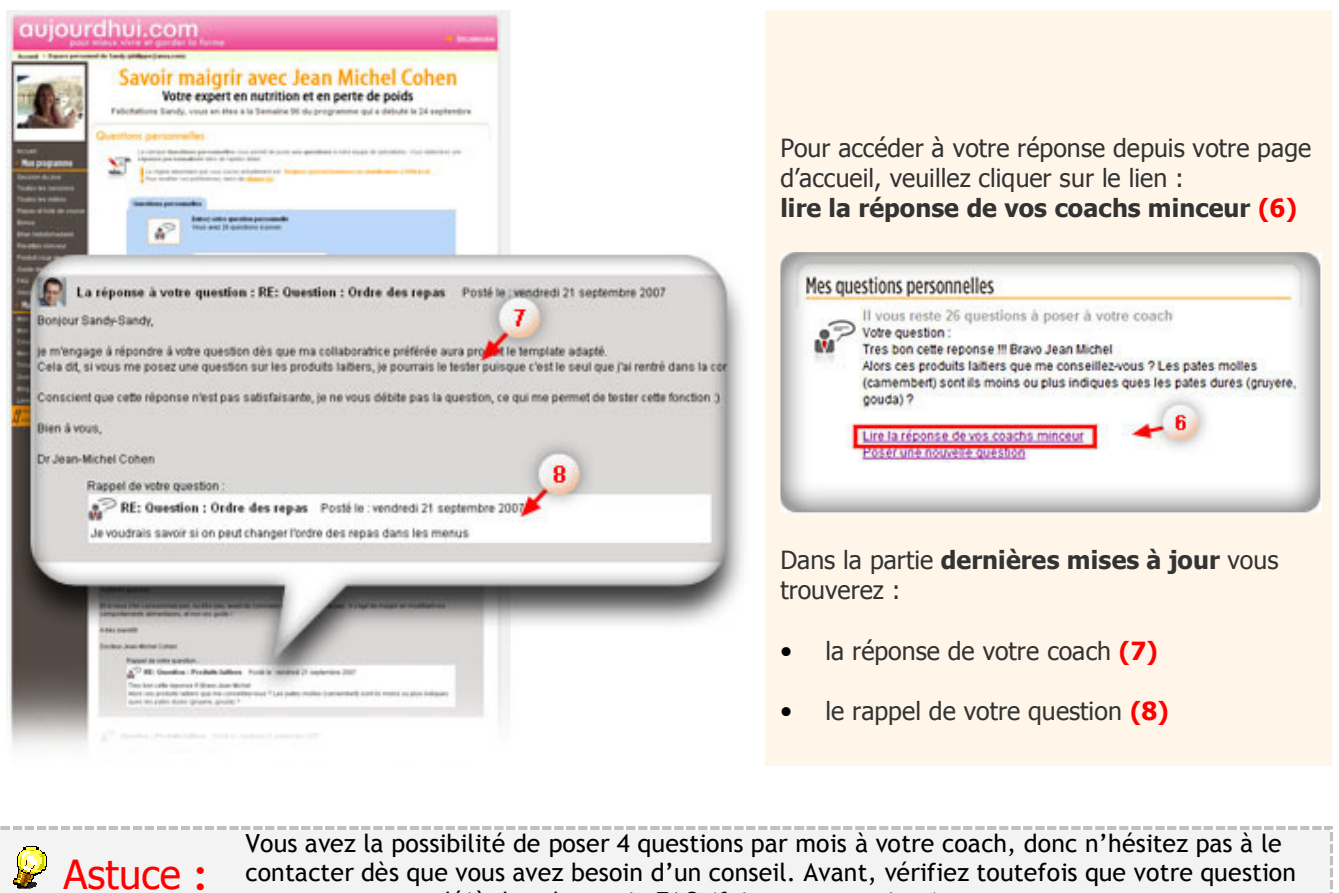

contacter dès que vous avez besoin d'un conseil. Avant, vérifiez toutefois que votre question ne se trouve pas déjà dans la partie FAQ (foire aux questions).

## 10. Contactez-nous pour vos demandes spécifiques

#### 1. Je n'ai pas reçu mes codes d'accès au programme

Dans 99% des cas, vos codes d'accès au programme (et à votre espace minceur) vous sont transmis dans les 24 heures suivant la validation de votre paiement. Toutefois, il y a deux raisons pour lesquelles il peut arriver que vos codes d'accès ne vous parviennent pas quand :

- l'adresse e-mail déclarée lors du paiement est erronée (ex : sylviane@hotmial.com),
- les e-mails que nous vous envoyons arrivent directement dans votre boîte de courrier indésirable (spam) : vérifiez tout de suite si c'est le cas, le premier message que nous vous envoyons s'intitule « Message de bienvenue - Bienvenue et félicitations ! » et vous est envoyé par Jean-Michel Cohen.

Dans tous les cas, vous pouvez réagir très vite en contactant notre support client comme expliqué ci-dessous (vérifiez bien l'adresse email que vous entrez dans le formulaire). Vous recevrez vos codes d'accès au programme sous 24 heures.

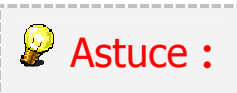

Pour être sûr de ne pas recevoir les messages de votre coach dans votre boîte de courrier indésirable, ajoutez son e-mail jeanmichelcohen@aujourdui.com à votre carnet d'adresse (dans Outlook, Hotmail, Yahoo Mail, Gmail, etc…).

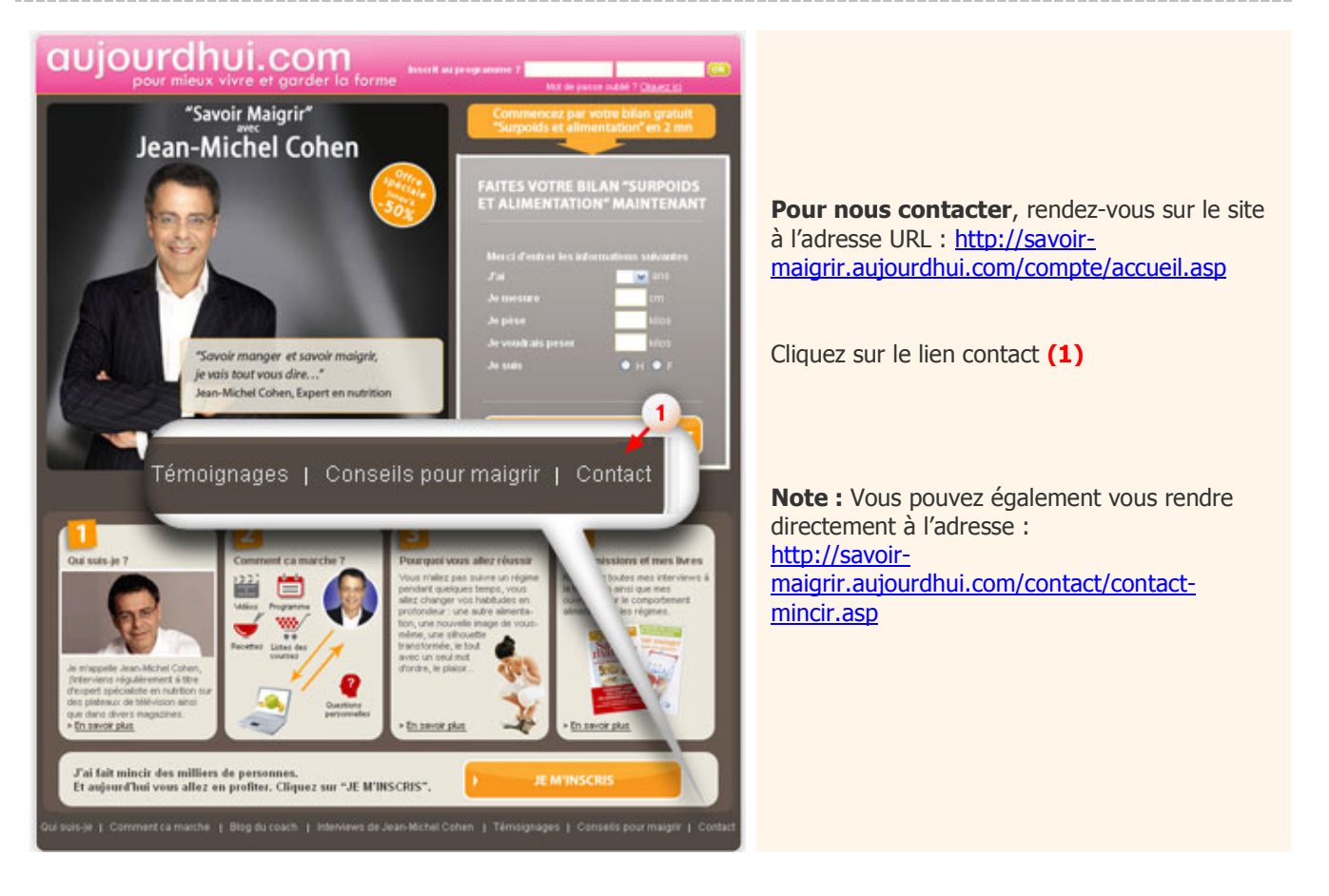

Ensuite remplissez le formulaire suivant que vous trouverez sur la page contact :

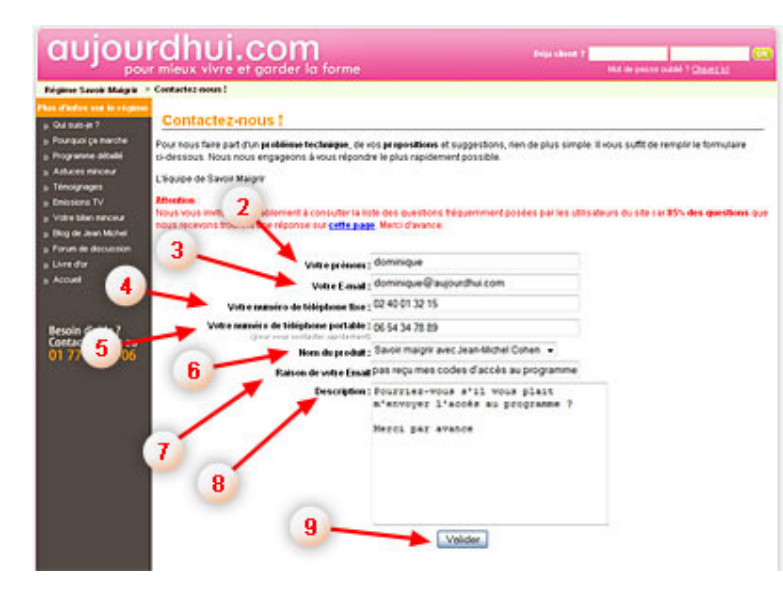

- votre prénom (2)
- votre E-mail (3)
- votre numéro de téléphone fixe (4)
- votre numéro de téléphone portable (5)
- sélectionner le nom du produit (6)
- raison de votre Email (7)
- description (8)

Pour envoyer votre message cliquer sur le bouton Valider (9)

#### 2. Je veux changer mon adresse email

Il peut arriver que vous souhaitiez changer l'adresse email à laquelle vous recevez les messages du programme, par exemple si vous avez changé de fournisseur d'accès Internet.

Dans votre espace minceur, vous n'avez pas la possibilité de modifier votre adresse email par vous-même. En revanche, il vous suffit d'envoyer un message à **Contact** (voir ci-dessus) en précisant votre demande, comme sur l'exemple ci-dessous : « Lors de mon inscription, j'ai utilisé cet email sylviane@orange.fr et je souhaiterais à présent utiliser sylviane@yahoo.fr ».

#### 3. Je veux changer mon mot de passe

Cette question est traitée dans le chapitre 5 de ce document : Modifiez votre profil (pseudo, mot de passe, photo…).

#### 4. Je veux repousser le début de mon programme

Si vous partez en vacances ou si vous n'êtes pas encore tout à fait prête pour commencer, il peut arriver que vous souhaitiez repousser le début de votre programme minceur. Il vous suffit alors d'envoyer un message à Contact (voir ci-dessus) : « Je souhaite changer la date de début de mon programme au lundi 10 août 2009. »

> Anticipez bien les dates où vous désirez recommencer car votre programme Savoir Maigrir de Jean-Michel Cohen doit impérativement débuter un lundi.

#### 5. Je veux arrêter mon programme

Astuce :

Astuce :

Si vous souhaitez arrêter votre programme parce que vous avez atteint votre objectif de perte de poids ou que vous n'avez plus le temps de le suivre sérieusement, il vous suffit d'envover un message à **Contact** (voir ci-dessus) en précisant la raison pour laquelle vous souhaitez l'interrompre, comme dans l'exemple ci-dessous : « Je souhaite arrêter mon programme, car j'ai atteint mon objectif de perte de poids en perdant 9 kilos. »

> Votre demande d'interruption sera suivie avec attention par nos équipes. Votre abonnement sera résilié dans les 72 heures. Nous vous confirmons qu'il n'y a aucun frais liés à cette résiliation.